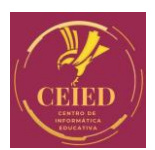

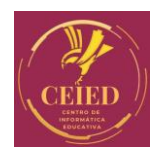

## **Sistema de Registro**

## *Proceso de Inscripción:*

Paso 1: Ingresar al siguiente Link[: www.ceied.com.ar/sgi](http://www.ceied.com.ar/sgi)

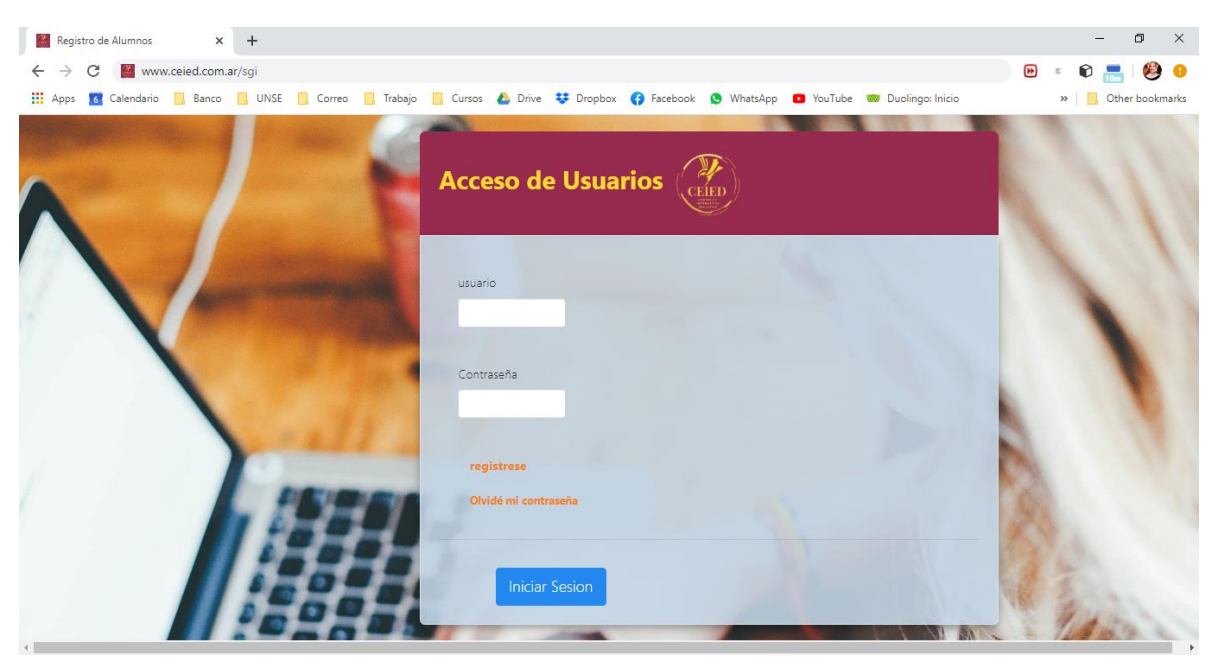

**Paso 2:** Seleccione la opción de "Regístrese".

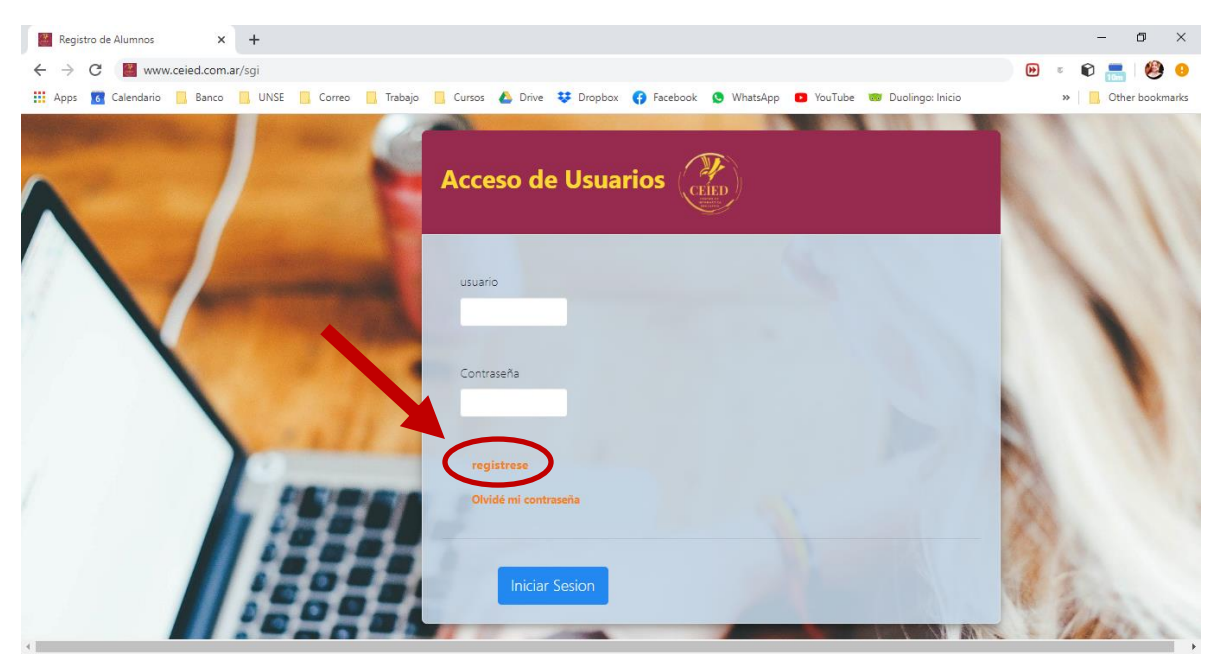

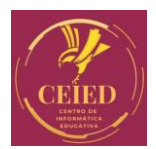

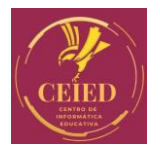

**Paso 3:** Complete el registro con sus datos. Creando un usuario y contraseña, al finaliza presione el botón de "Registrarse".

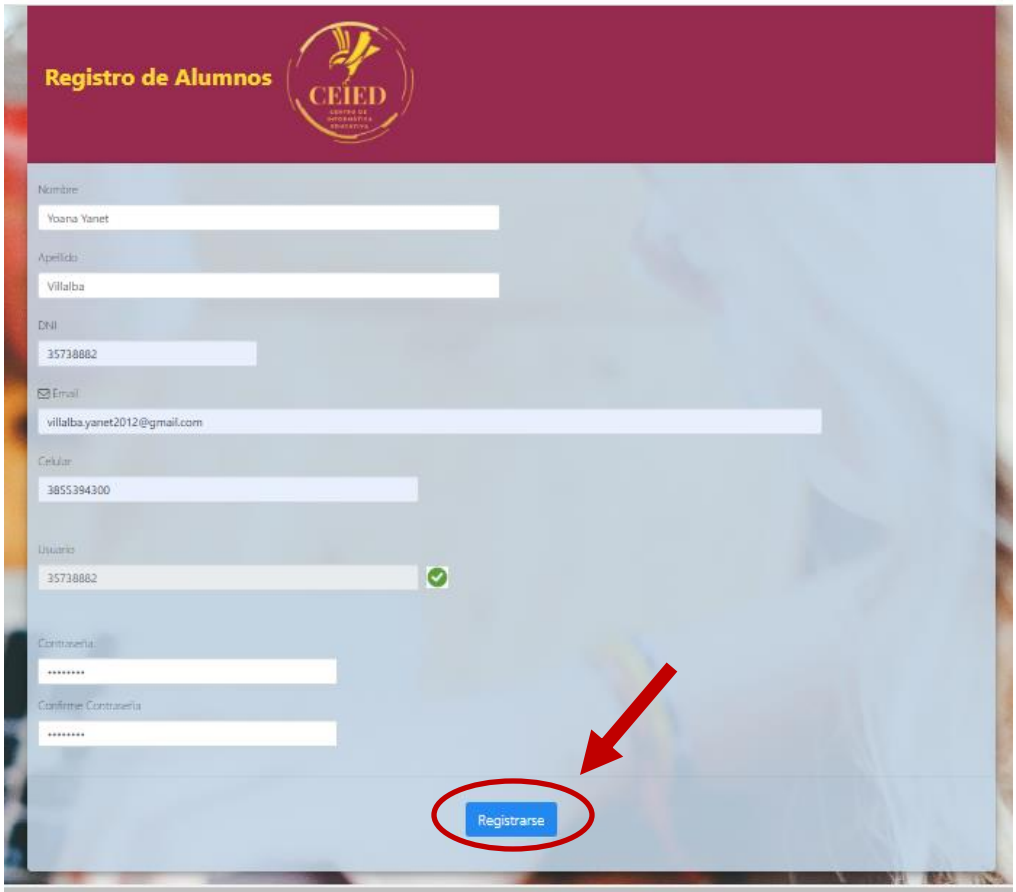

**Paso 4:** Presione el Logo de CEIED para volver al menú inicial. Cargué su usuario y contraseña creados y presioné el botón "Iniciar Sesión".

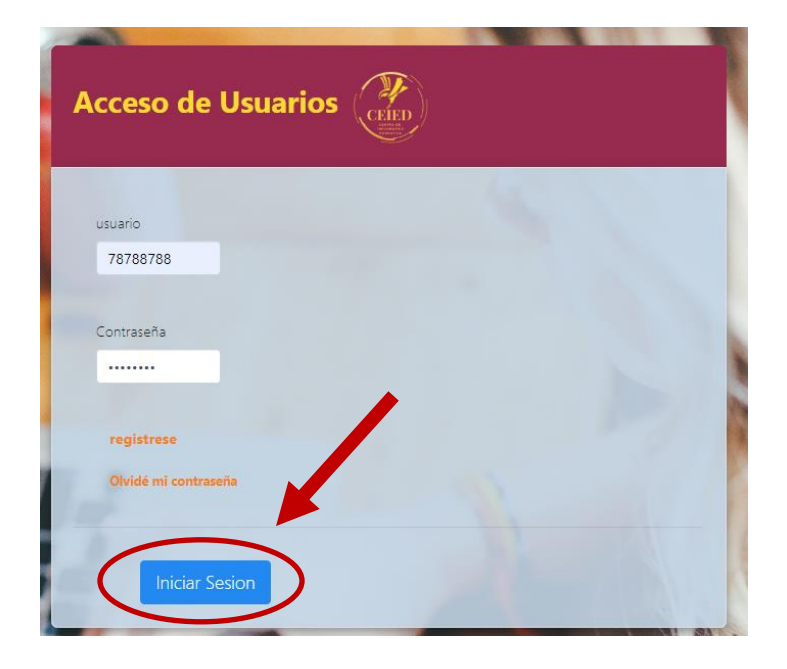

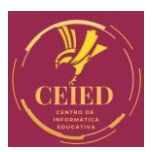

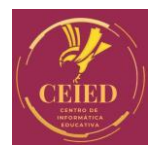

**Paso 5:** Seleccione la "Especialización Superior Educación Abierta en Entornos Virtuales" presionando el icono verde de inscribir.

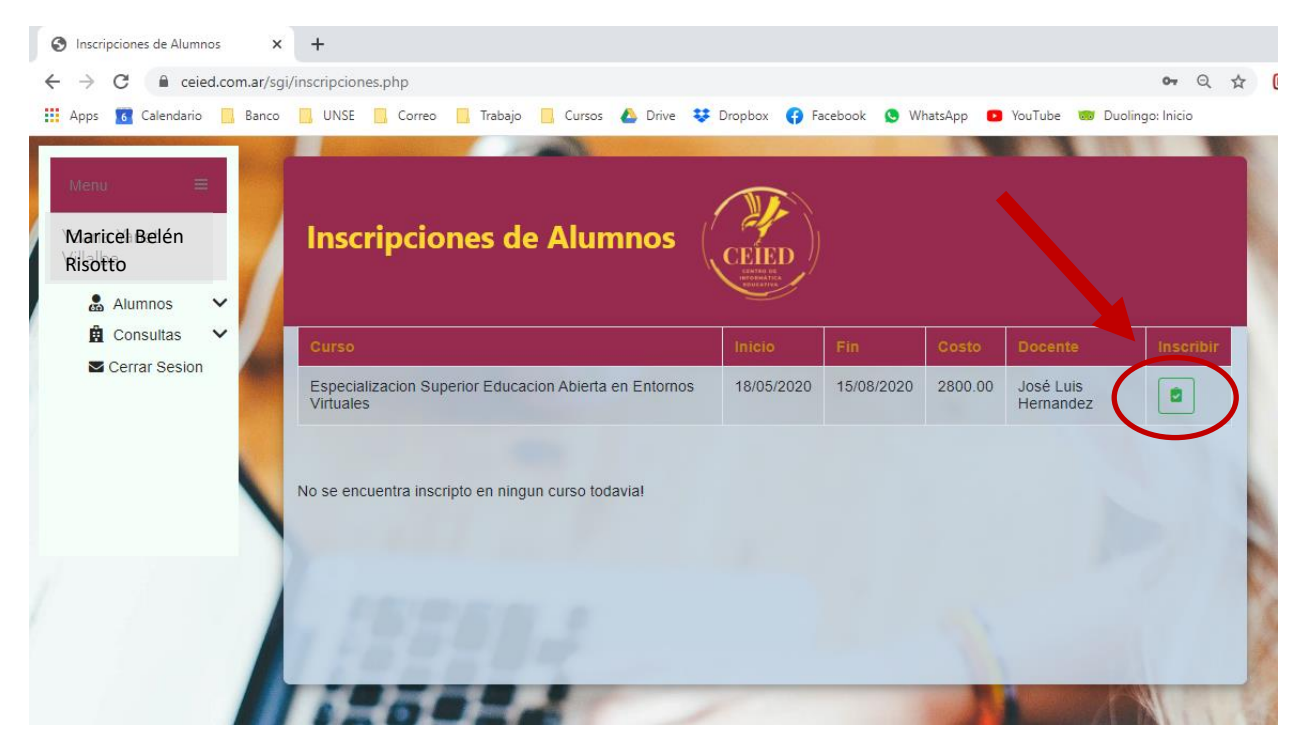

Luego le brindara el siguiente mensaje:

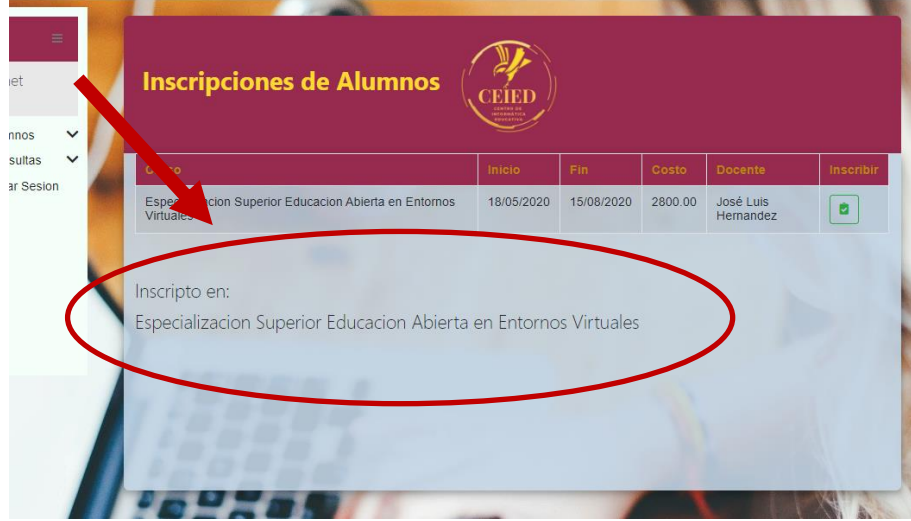

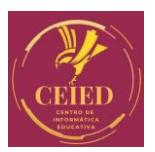

## **Centro de Informática Educativa**

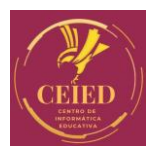

**Paso 6:** Para cargar el comprobante de pago, debe ir a la barra del Menu elegir el icono de "Alumnos" y hacer click en la opción "Cargar Pagos"

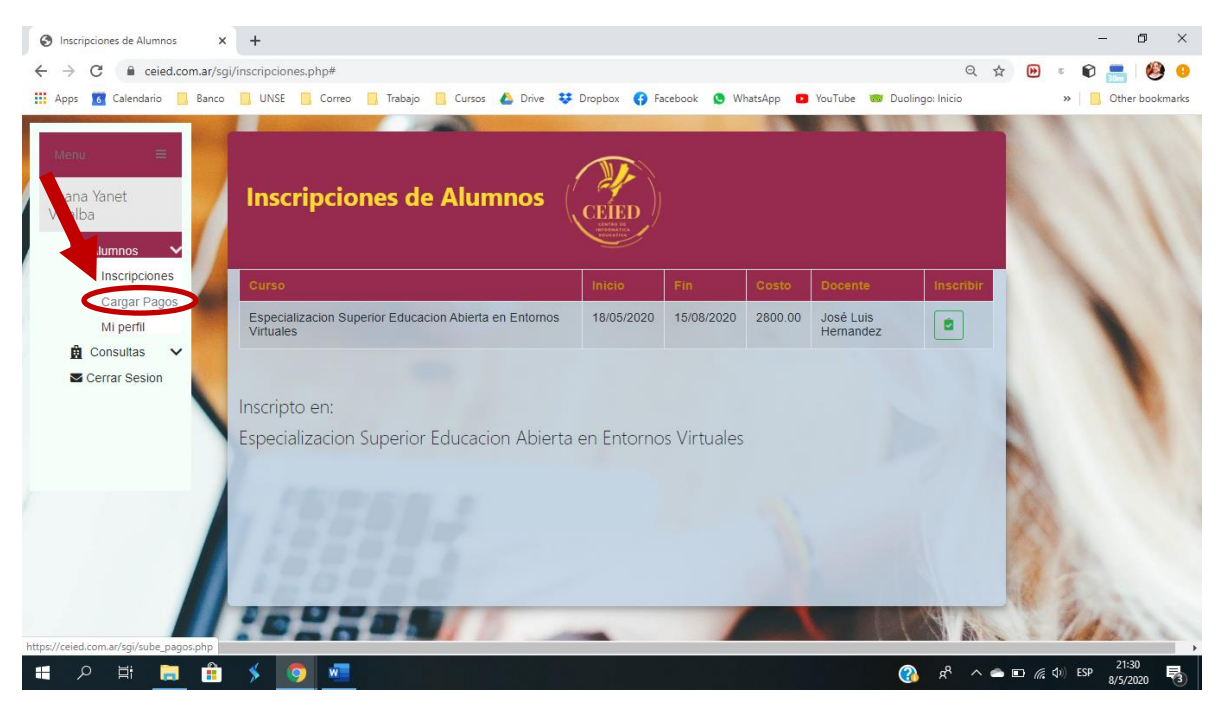

**Paso 7:** Cargar los datos de pago realizado y subir el comprobante, al finalizar presionar el botón "Subir comprobante de Pago".

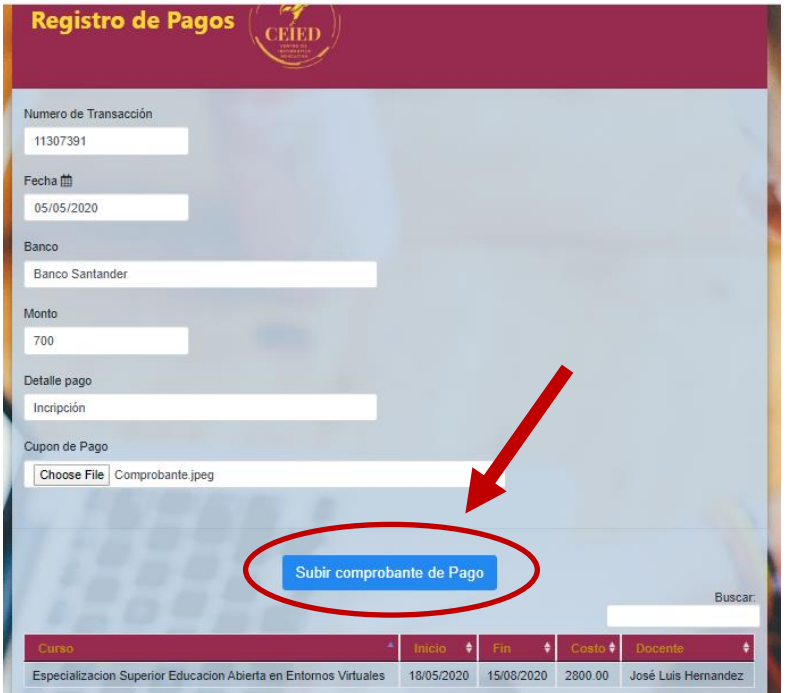